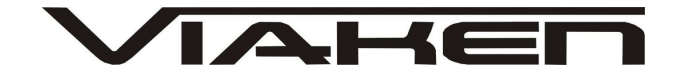

# **INTERFEJS FIAT ECU SCAN USB** INSTRUKCJA OBSŁUGI

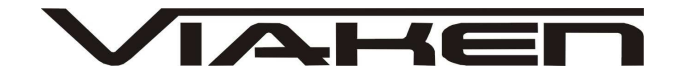

### **1. BEZPIECZEŃSTWO PRACY**

Przed pierwszym uruchomieniem urządzenia należy uważnie przeczytać instrukcję obsługi.

- Urządzenie przeznaczone jest do wykorzystania jedynie w pomieszczeniach zamkniętych
- W przypadku nieprawidłowego działania lub stwierdzenia widocznego uszkodzenia nie wolno korzystać z urządzenia. W takim przypadku należy zwrócić się do firmy Viaken
- Nie wolno zanurzać urządzenia ani przewodów w wodzie lub innych płynach.
- W przypadku gdy przewody połączeniowe zostały uszkodzone, nie wolno korzystać z urządzenia.
- Mając na uwadze Państwa bezpieczeństwo zalecamy używać do podłączenia jedynie kabli naszej produkcji (każdy producent może mieć inny standard wyprowadzeń)
- Diagnostyka pojazdu może być prowadzona wyłącznie przez przeszkolony personel.
- Urządzeni można podłączać do pojazdu wyłącznie poprzez dedykowane do tego celu gniazdo diagnostyczne.
- Niedopuszczalne jest dokonywanie żadnych zmian w instalacji elektryczne pojazdu oraz w elektronice urządzenia.
- Podłączanie urządzenia do złącza diagnostycznego pojazdu należy wykonywać tylko przy wyłączonym zapłonie.
- Urządzenia w wersji z interfejsem szeregowym RS232 należy podłączać do komputera tylko przy wyłączonym komputerze. Nie można stosować adapterów USB/RS232.
- Producent nie ponosi odpowiedzialności za skutki nieodpowiedniego korzystania lub nieprawidłowej obsługi.

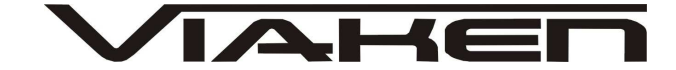

### **2.SPECYFIKACJA TECHNICZNA**

### **2.1 WYMAGANIA SPRZ***Ę***TOWE**

Wymagania sprzętowe:

- komputer klasy PC ( laptop , stacjonarny )
- procesor klasy Pentium lub lepszy
- Karta graficzna pracująca w rozdzielczości 640 x 480
- Wolne **gniazdo USB** w komputerze PC
- 10 MB wolnego miejsca na dysku.
- Wymagania programowe
- System operacyjny Windows

### **2.2 DANE TECHNICZNE**

Wymiary 115mm x 55m x 23mm Masa netto 150 do 300 g ( w zależności od wersji ) Zakres temperatur podczas eksploatacji od 5°C do 40°C Zakres temperatur podczas składowania od -20°C do 60°C **Napięcie zasilania od 12,5V do 15V (zasilanie ze złącza diagnostycznego)**

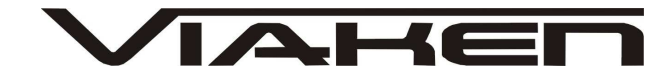

# **3. PODŁĄCZENIE INTERFEJSU DO KOMPUTERA PC**

Interfejs należy podłączyć do gniazda USB w komputerze. Po podłączeniu interfejsu komputer wykryje nowe urządzenie USB i poprosi o sterowniki do niego.

### **3.1 Instalacja interfejsu Windows XP.**

Kreator znajdowania nowego sprzętu

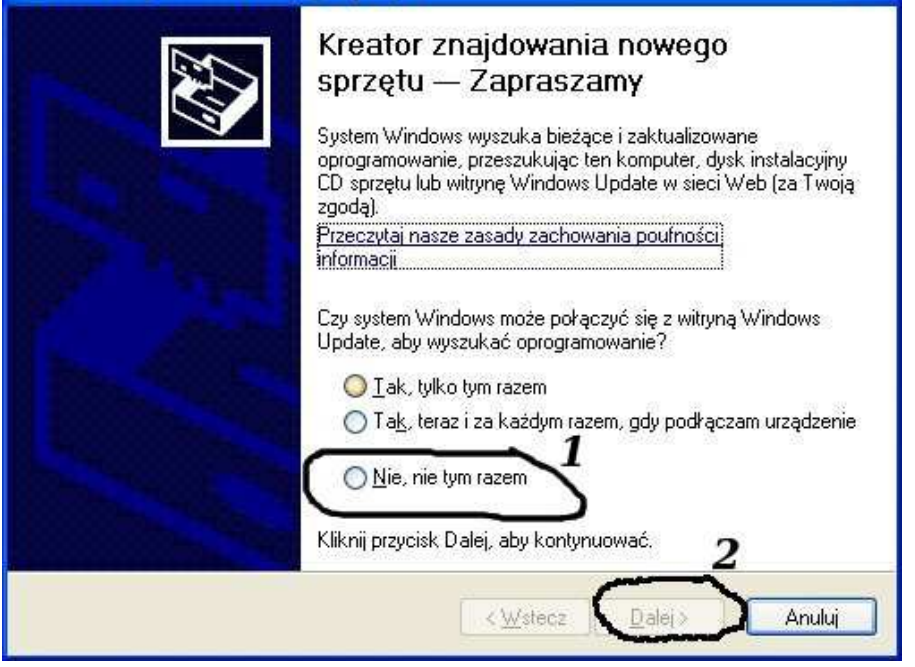

### **Należy wybrać opcje: "Nie, nie tym razem"**

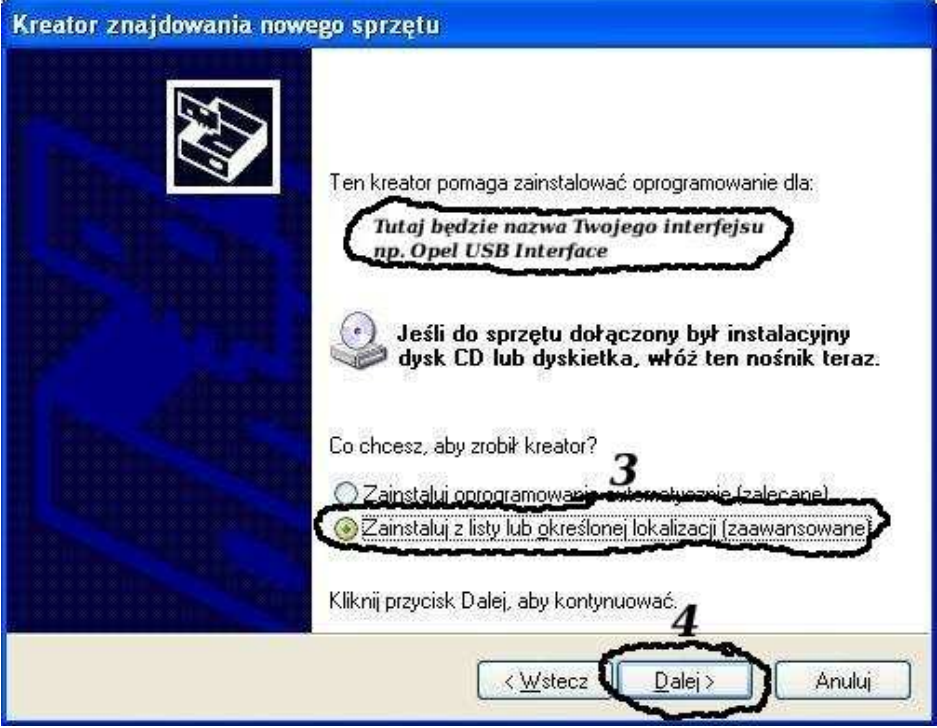

# **Następnie wybieramy: "Zainstaluj z listy lub określonej lokalizacji".**

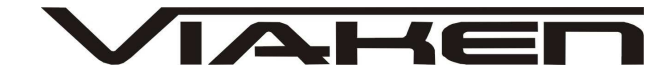

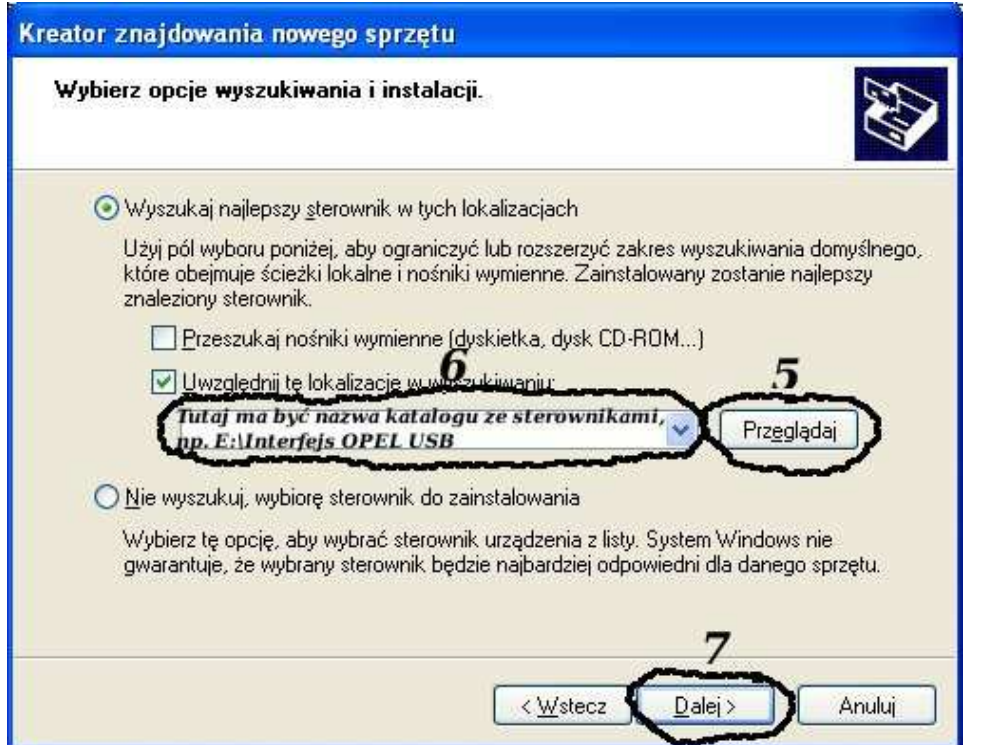

**I klikając na "Przeglądaj" wskazujemy katalog na płycie ze sterownikami.(Uwaga, jeżeli na płycie nie ma sterowników do interfejsu to znaczy, że należy wskazać katalog programu, tam będą sterowniki)**

**Komputer wykryje nowy port szeregowy.**

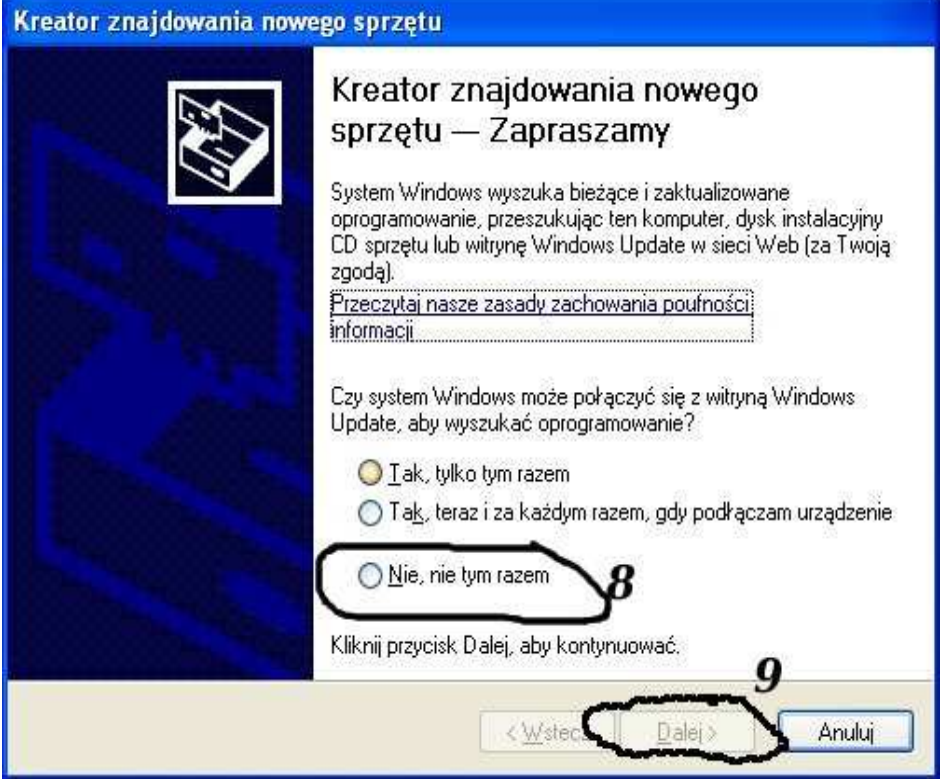

**Należy wybrać 3 opcje: "Nie, nie tym razem"**

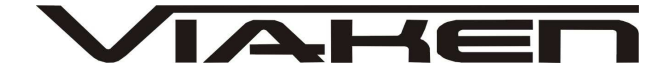

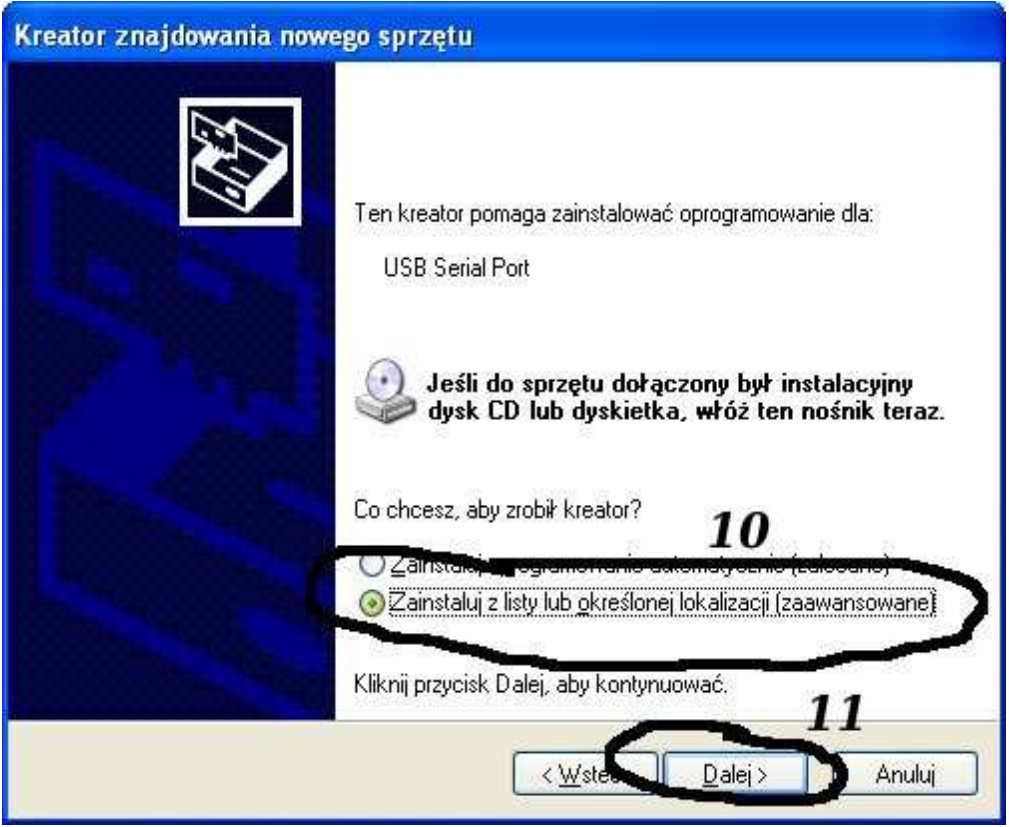

**Następnie wybieramy: "Zainstaluj z listy lub określonej lokalizacji".**

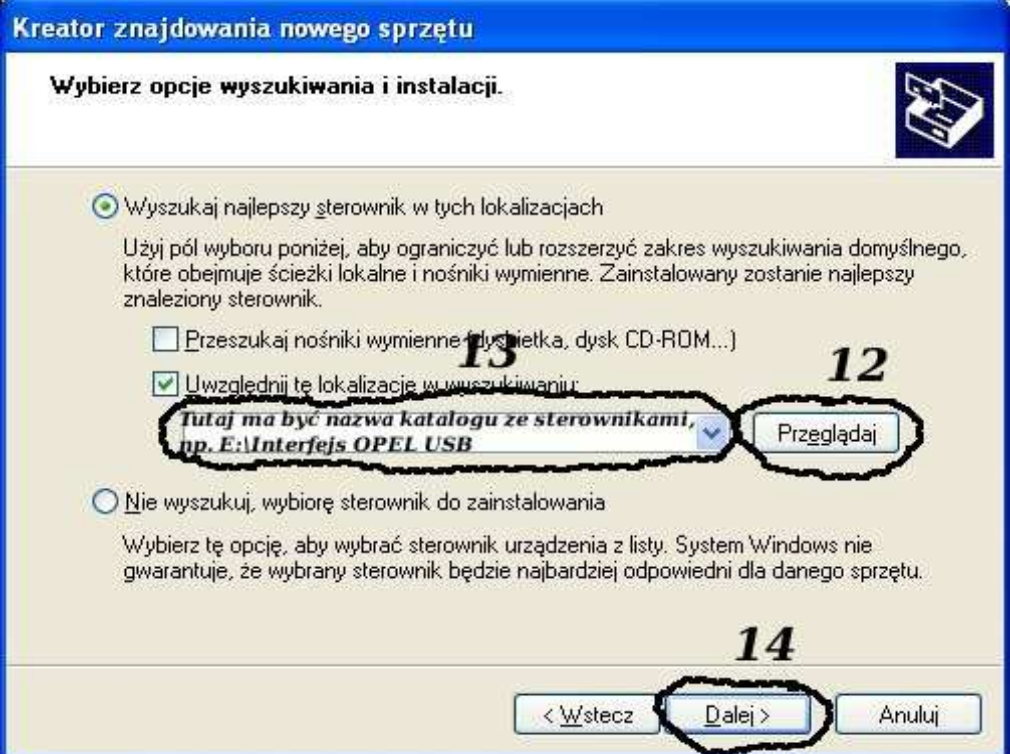

**I klikając na "Przeglądaj" wskazujemy katalog na płycie ze sterownikami.(Uwaga, jeżeli na płycie nie ma sterowników do interfejsu to znaczy, że należy wskazać katalog programu, tam**  www.viaken.pl **będą sterowniki)**

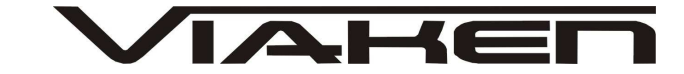

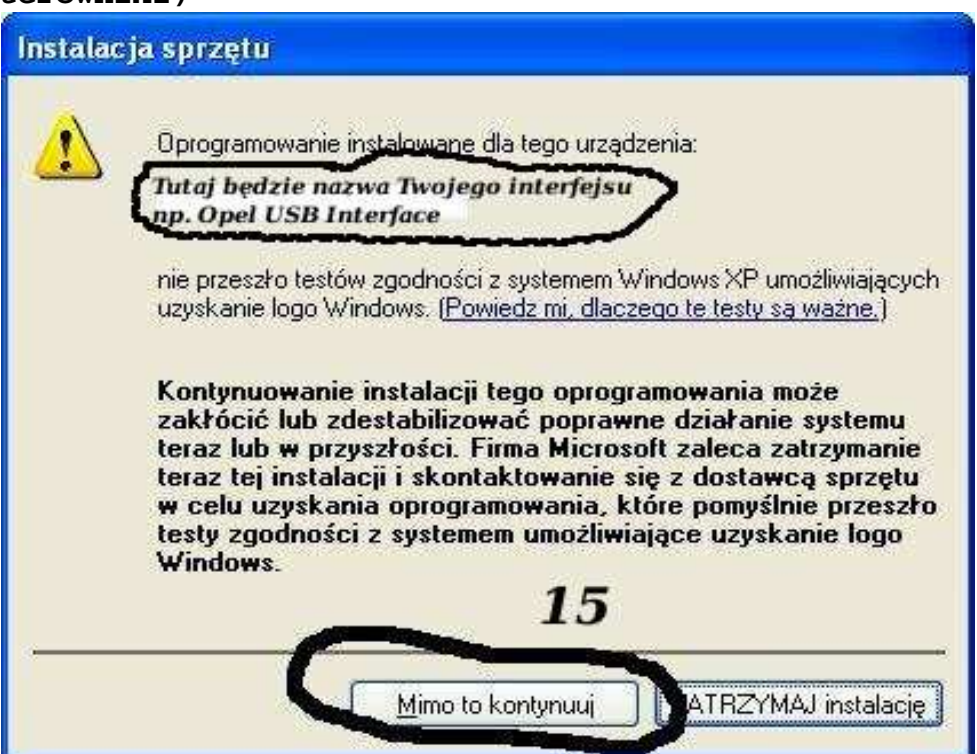

**I to już wszystko :) interfejs zainstalowany.**

**Tak wygląda Menedżer urządzeń po instalacji interfejsu**

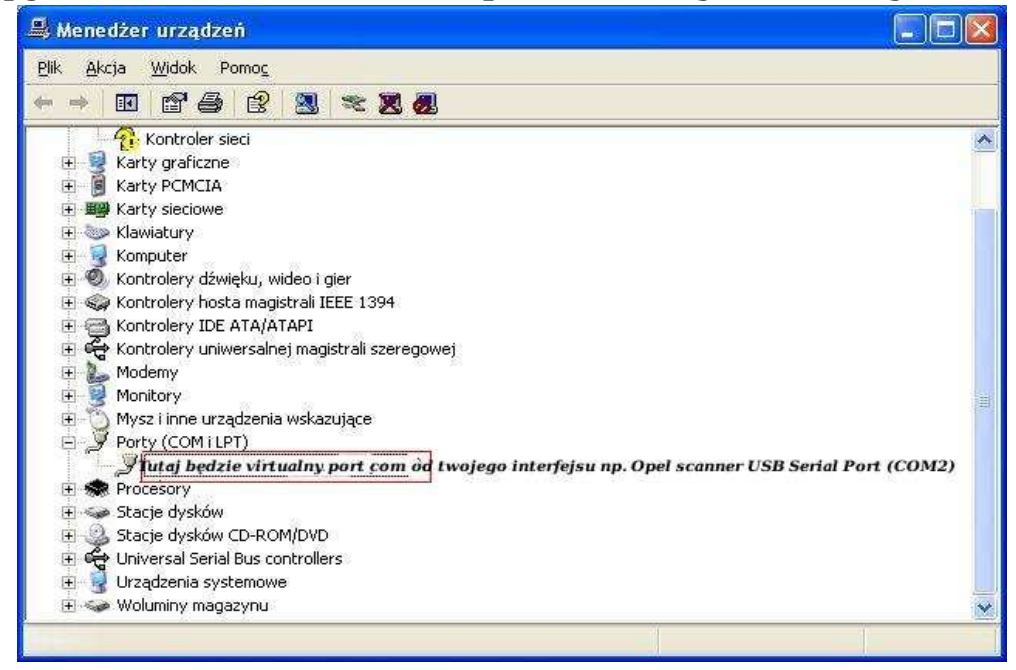

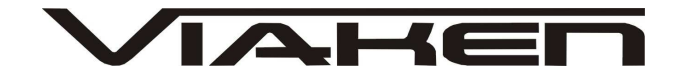

#### **UWAGA!!!**

**Po instalacji należy sprawdzić na którym wirtualnym porcie com jest zainstalowany interfejs, ponieważ program działa tylko i wyłącznie na portach com między 1-4.** 

**Jeżeli interfejs zainstalował się na innym porcie com należy zmienić nr portu właśnie na prot com między 1-4. Aby to zrobić należy kliknąć prawym przyciskiem myszy na zainstalowanym wirtualnym porcie com i wybrać...**

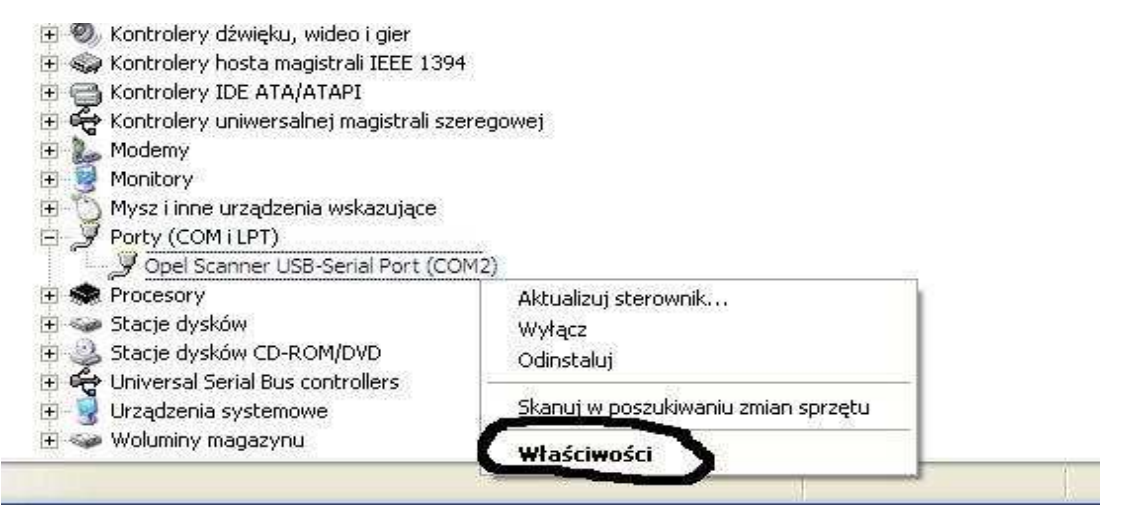

### **Wybieramy właściwości interfejsu**

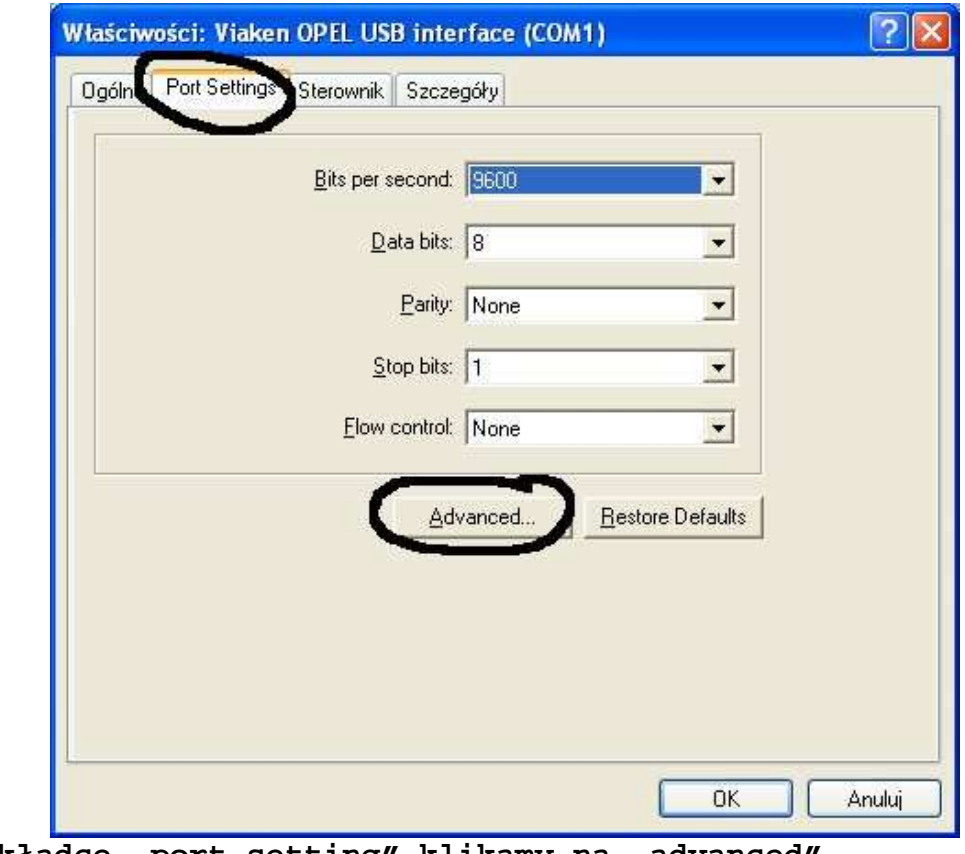

W zakładce "port setting" klikamy na "advanced"

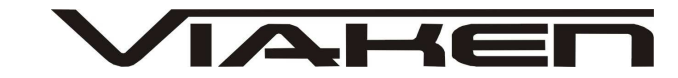

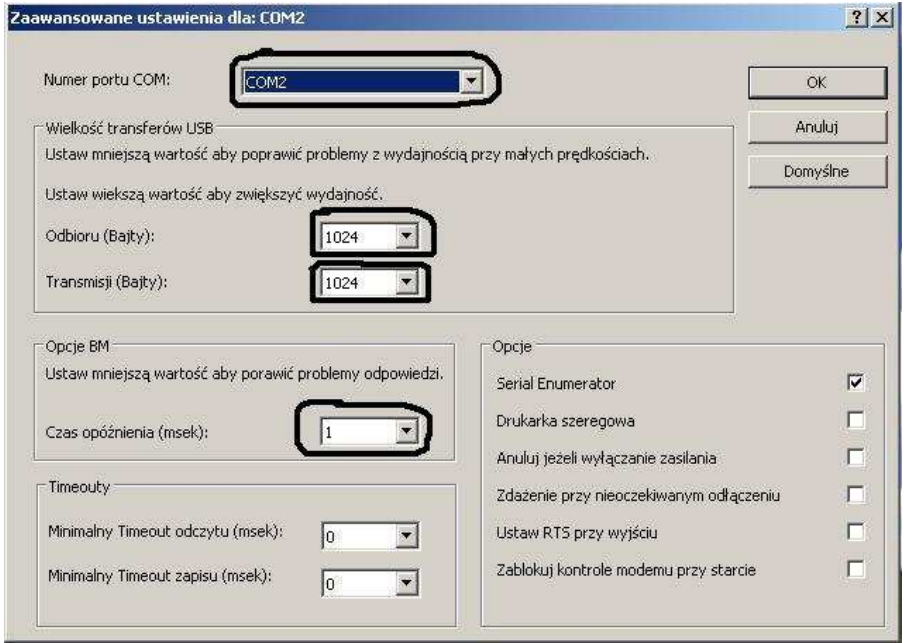

```
-Ustawimy port com2,
-Odbiór Bajty:1024
-Taransmisja Bajty: 1024
-Czas opóźnienia: 1
```
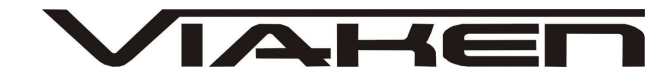

#### **4. PODŁĄCZENIE INTERFEJSU DO SAMOCHODU.**

Interfejs należy podłączyć do gniazda diagnostycznego w samochodzie. Interfejs współpracuje z samochodami marki Fiat wyposażonymi w złącze diagnostyczne OBD2. Interfejs jest wbudowany we wtyk.

Widok gniazda w samochodzie:

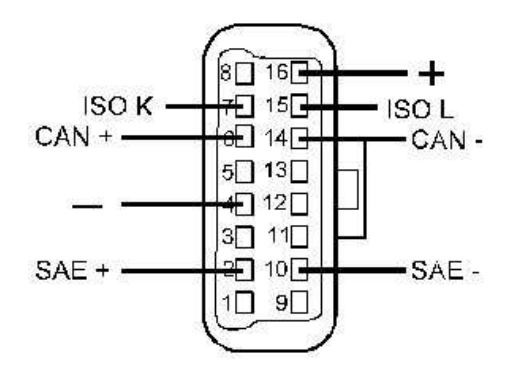

Diagnozę samochodu należy przeprowadzać na włączonym zapłonie lub zapalonym silniku.

W pierwszej kolejności podłącza się interfejs do samochodu, dopiero później należy włączyć zapłon.

Na interfejsie znajduje się przełącznik, który służy do przełączania linii diagnostycznej, należy wybrać 1/9 ABS

- 3 Poduszki powietrzne
- 7 KKL Silnik

12/13 Asystent parkowania, oświetlenie

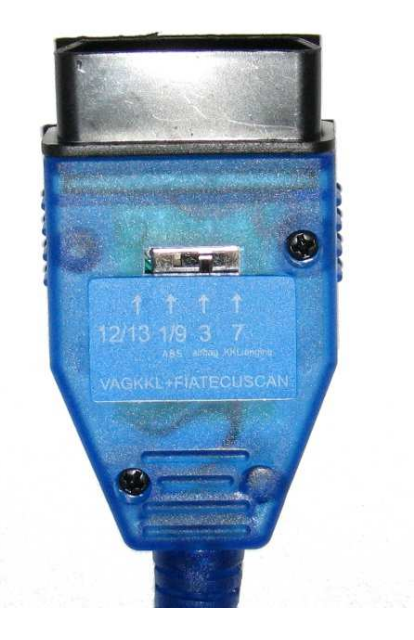

#### **UWAGA!**

W przypadku podłączenia samochodów ze złączem 3 pin poprzez adapter z gniazda OBD2 na wtyk 3 pin przełącznik ma zawsze być w pozycji 7 (niezależnie jaki system diagnozujemy)

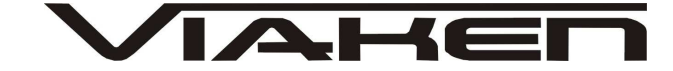

www.viaken.pl **4. Oprogramowanie.**

Interfejs współpracuje z programami:

**IAW ECU Scan** (Program jest przeznaczony do diagnostyki samochodów ze sterownikiem silnika Magneti-Marelli IAW-16F, czyli m.in. Cinquecento 900, 1100, Seicento 1100 SPI, Punto 55, 60.) Można pobrać ze strony producenta:

http://iaw-scan.sourceforge.net/

**IAW ECU Scan2** Program jest przeznaczony do diagnostyki samochodów ze sterownikiem silnika Magneti-Marelli IAW-6F/8F/16F/18F/18FD http://iaw-scan2.sourceforge.net/ Cinquecento ("500") 900 Cinquecento ("500") 1.1 (Sporting) Seicento ("600") 900 Seicento ("600") 1.1 SPI Punto 55 Punto 60 Punto 75 Punto 85 Tipo/Tempra 1.6 Tipo/Tempra 2.0 Coupe 2.0 Lancia Delta/Dedra 1.8 Lancia Delta/Dedra 2.0 Lancia Y 1.2 Alfa-Romeo 145/146 1.3 BOXER Alfa-Romeo 155 2.0

**MultiEcuScan (dawniej FiatEcuScan)**, można pobrać ze strony producenta http://www.multiecuscan.net/ Konfiguracja programu MultiEcuScan/ FiatECUscan: w programie należy w zakładce Settings ustawić port com między  $1 - 8$ .

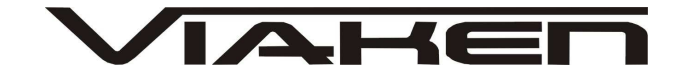

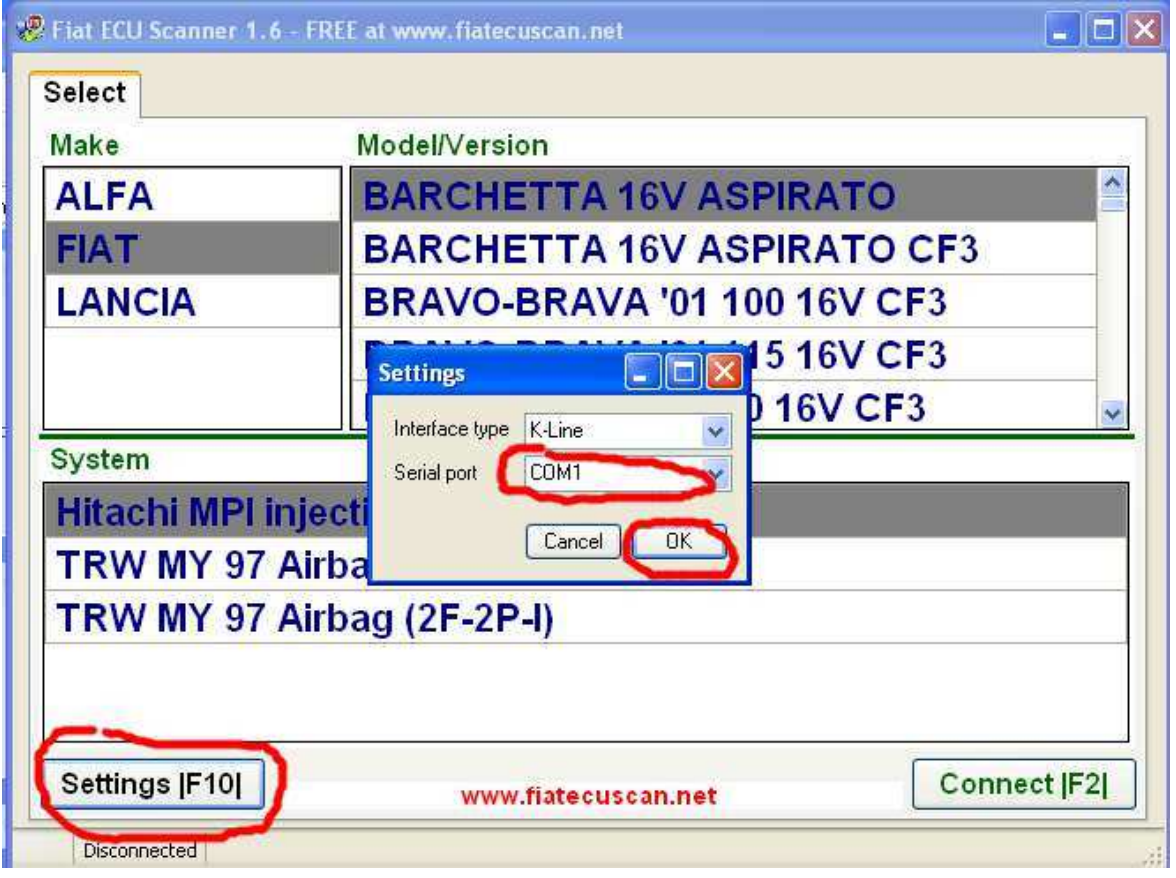

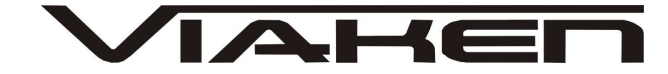

### **5. Diagnoza**

Wybieramy (jak na zdjęciach poniżej):

- 1. Markę samochodu (Alfa Romeo, Fiat, Lancia)
- 2. Model
- 3. System oraz numer sterownika
- 4. Aby nawiązać połączenie klikamy Connect

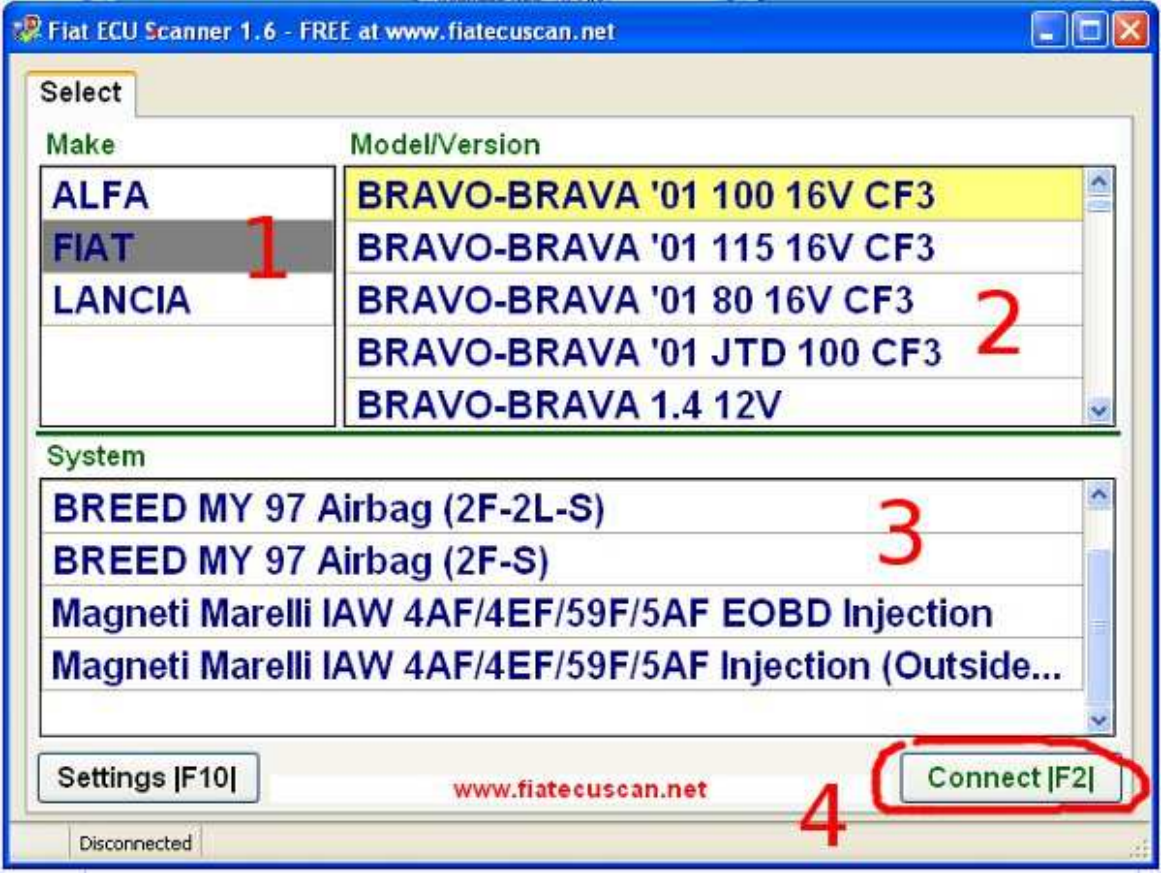

Następnie należy wybrać zakładkę w zależności co chcemy zrobić: **Info**- informacja o sterowniku

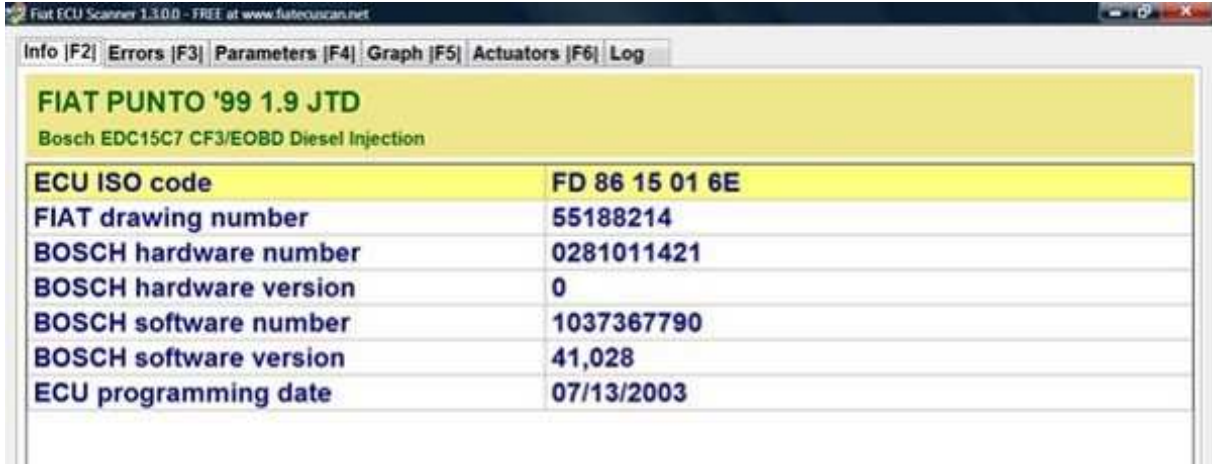

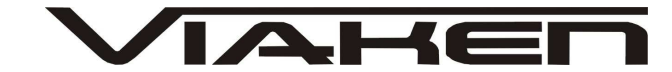

**Errors-** Odczyt kodów błędów, w celu skasowania należy zaznaczyć kod i kliknąć Clear Errors jak na zdjęciu poniżej

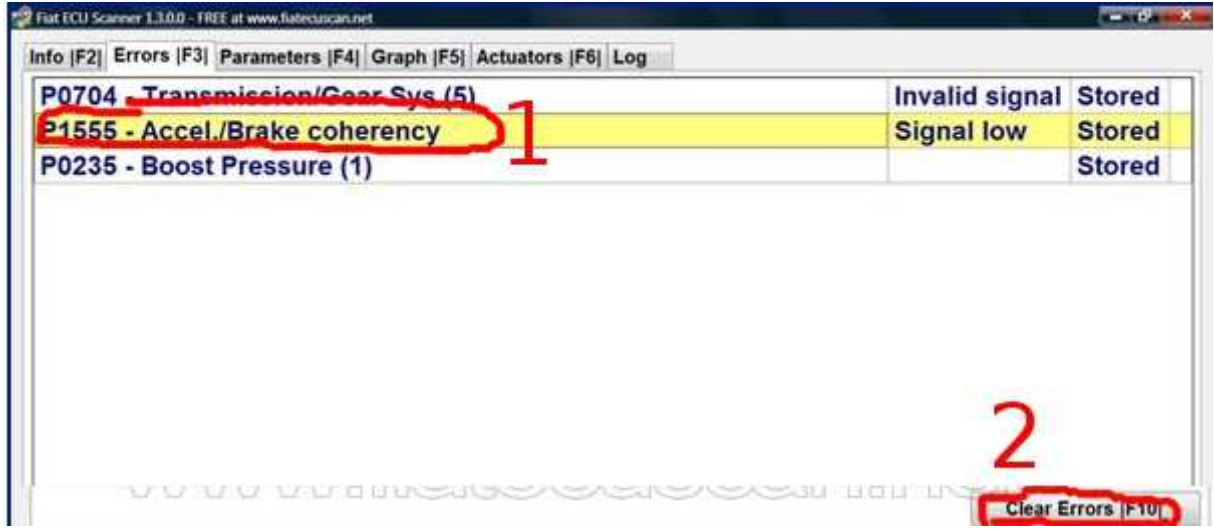

**Parameters-** odczyt parametrów podczas pracy silnika

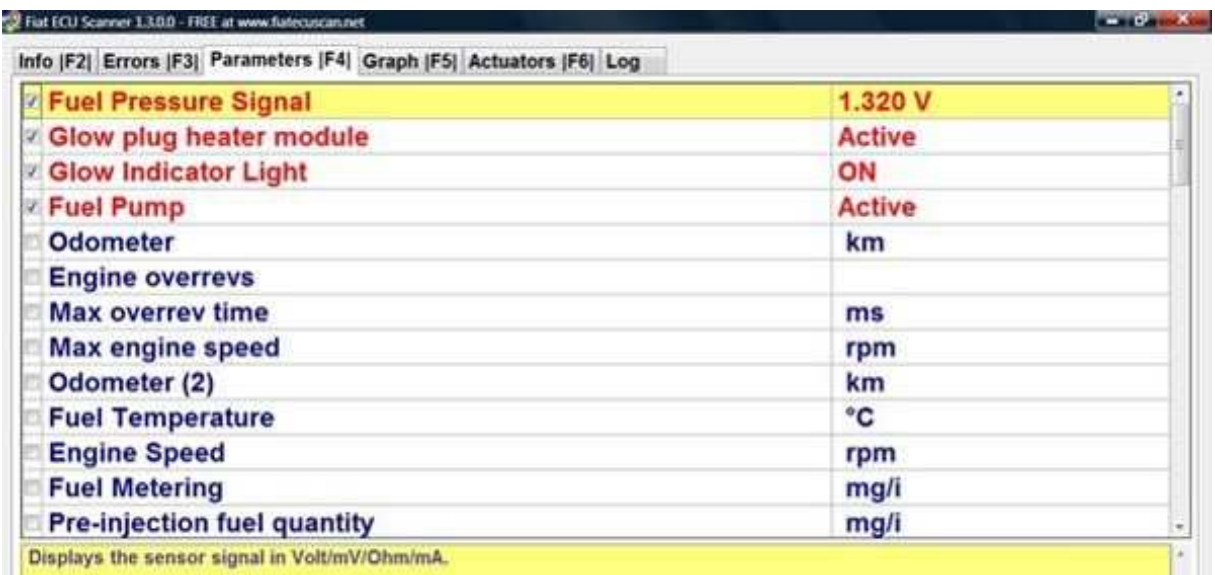

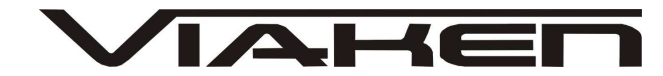

**Graph-** podgląd parametrów w formie graficznej.

Aby rozpocząć podgląd parametrów w formie graficznej najpierw należy zaznaczyć w zakładce Parameters które wartości chcemy zobaczyć, aby zaznaczyć/odznaczyć używamy klawisz spacja.

Program umożliwia zapis parametrów. Aby rozpocząć zapis naciśnij start, aby zakończyć stop.

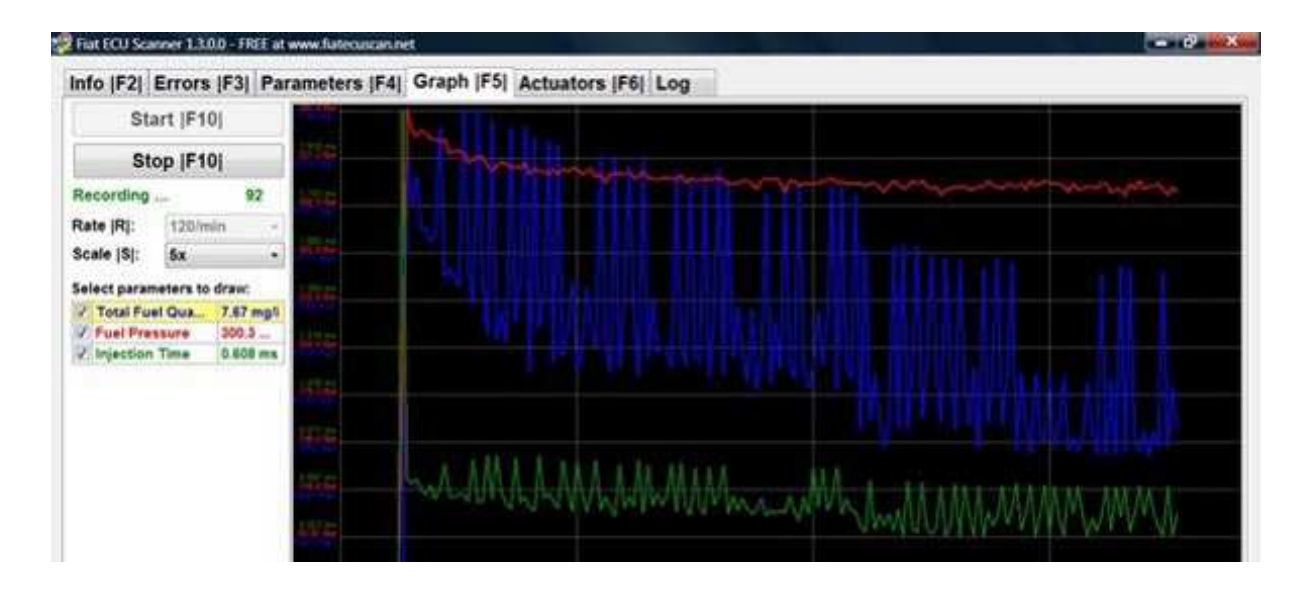

**Actuators test-** Test elementów wykonawczych

**Log-** Zapis logów

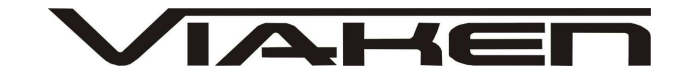

### 6.POZOSTAŁE INFORMACJE

Przyczyny braku transmisji:

- konfiguracja wirtualnych portów szeregowych (koniecznie musi być ustawiony com między 1-8)
- brak napięcia zasilania wyłączniki ukryte i immobilizery powinny być rozbrojone, napięcie na zasilaniu powinno wynosić około 12,5V na włączonym zapłonie i około 13,5V na włączonym silniku
- zakłócenia na linii transmisji przez uszkodzone sterowniki - należy zmierzyć napięcie na linii transmisji - powinno być niższe o około 1,5-3,5V niż napięcie zasilania.
- oprogramowanie monitorujące pracę portów com np. od: UPS, telefonów komórkowych, PDA, programy antywirusowe. W przypadku problemów z komunikacją należy je odinstalować.
- 1. http://www.viaken.pl strona w języku polskim, forum dyskusyjne.
- 2. http://elektroda.pl/ duży portal o tematyce elektronicznej, także o elektronice w motoryzacji.
- 3. http://www.google.pl/ najlepsza wyszukiwarka, znajdzie dosłownie wszystko.